## **Creating a New Position Description Instructions for Student Supervisors**

- 1. Login using your ATS log in and password. https://jobs.indstate.edu/hr/sessions/new
- 2. Make sure that you are on the **Position Management** side (orange header) of the Applicant Tracking System.
- 3. Check to be sure that your User Group is set to **Student Supervisor**.
- 4. Click on the **Position Descriptions** drop down menu and select **Student**.
	- a. If you would like to review the job titles that are already in use prior to creating your position description select the **Job Titles** tab.

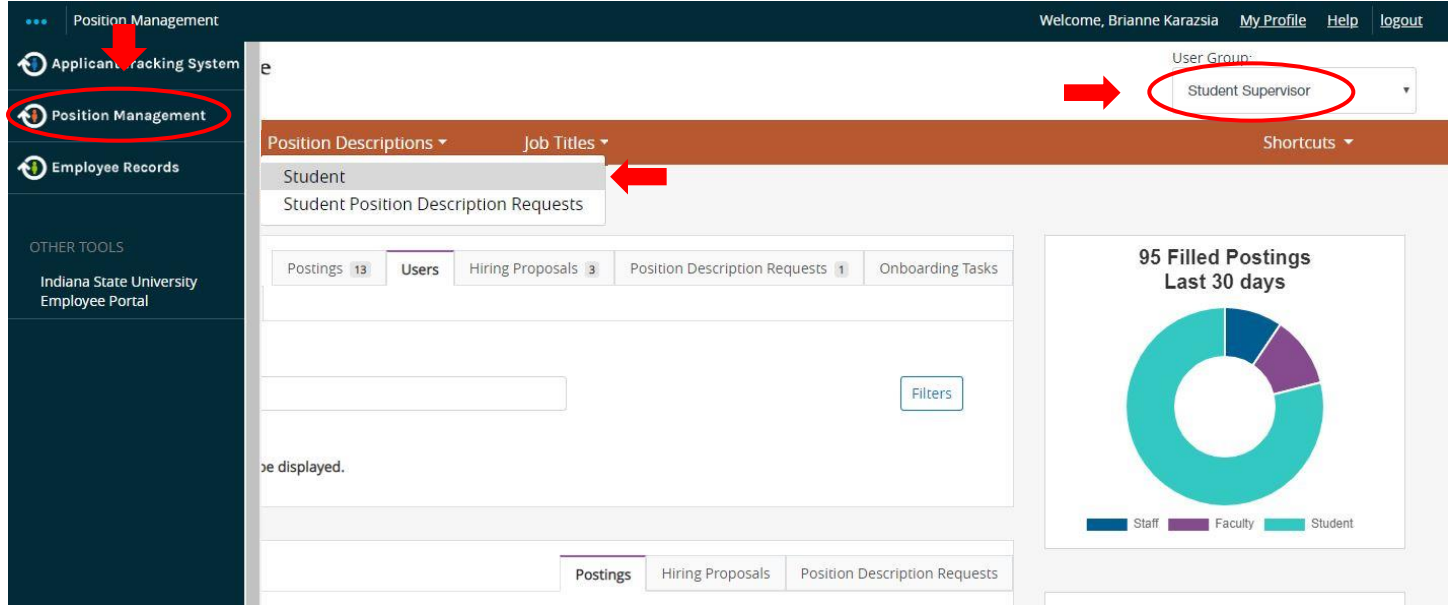

5. Select **Create New Position Description.**

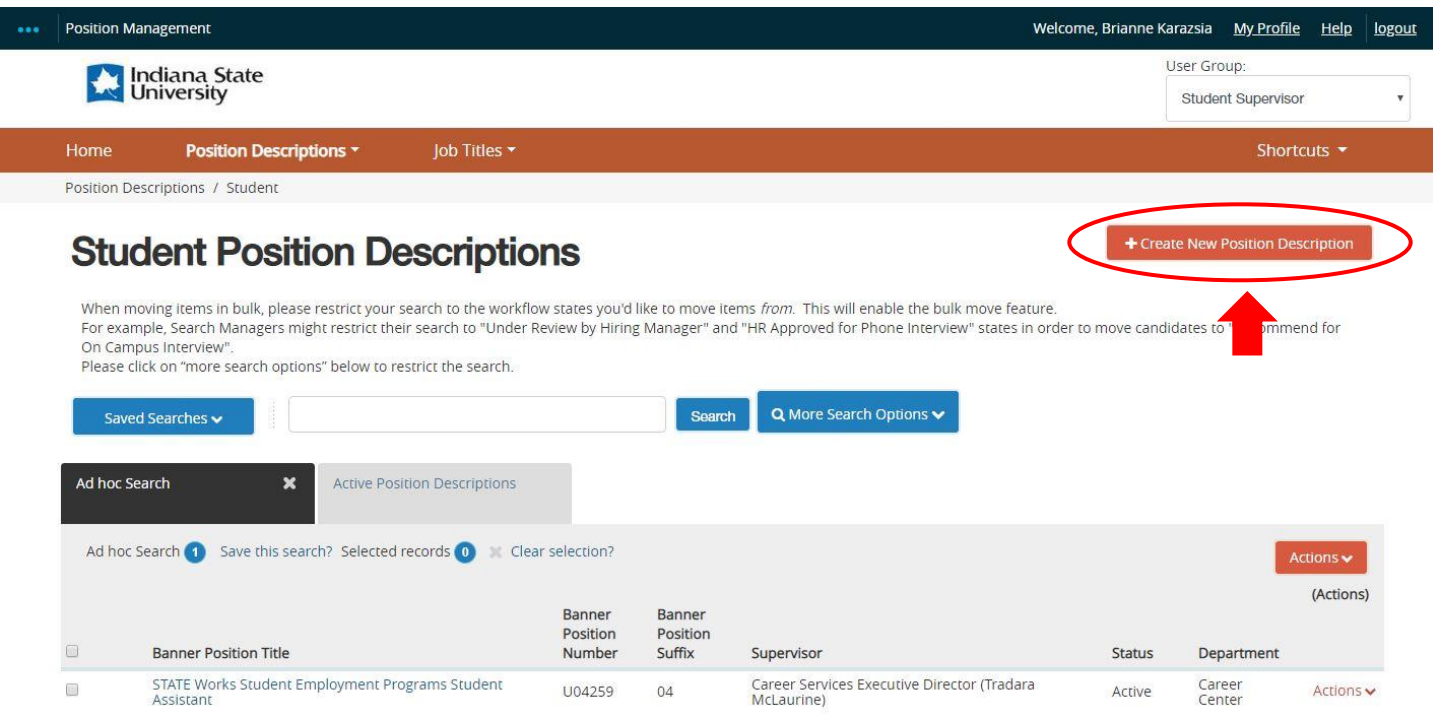

Creating a New Position Description updated 03/23/2020

- 6. The Organizational Unit information will be populated based your user information. If this is incorrect, please contact Student Employment Programs.
- 7. Enter a new Banner position title. This will be the student's job title.
- 8. If you would like to **Clone** an existing Position Description you may do so by selecting the job description you would like to use from below the question, "Clone an existing Position Description?".
- 9. After you have entered all of your information select **Start Position Description Request**

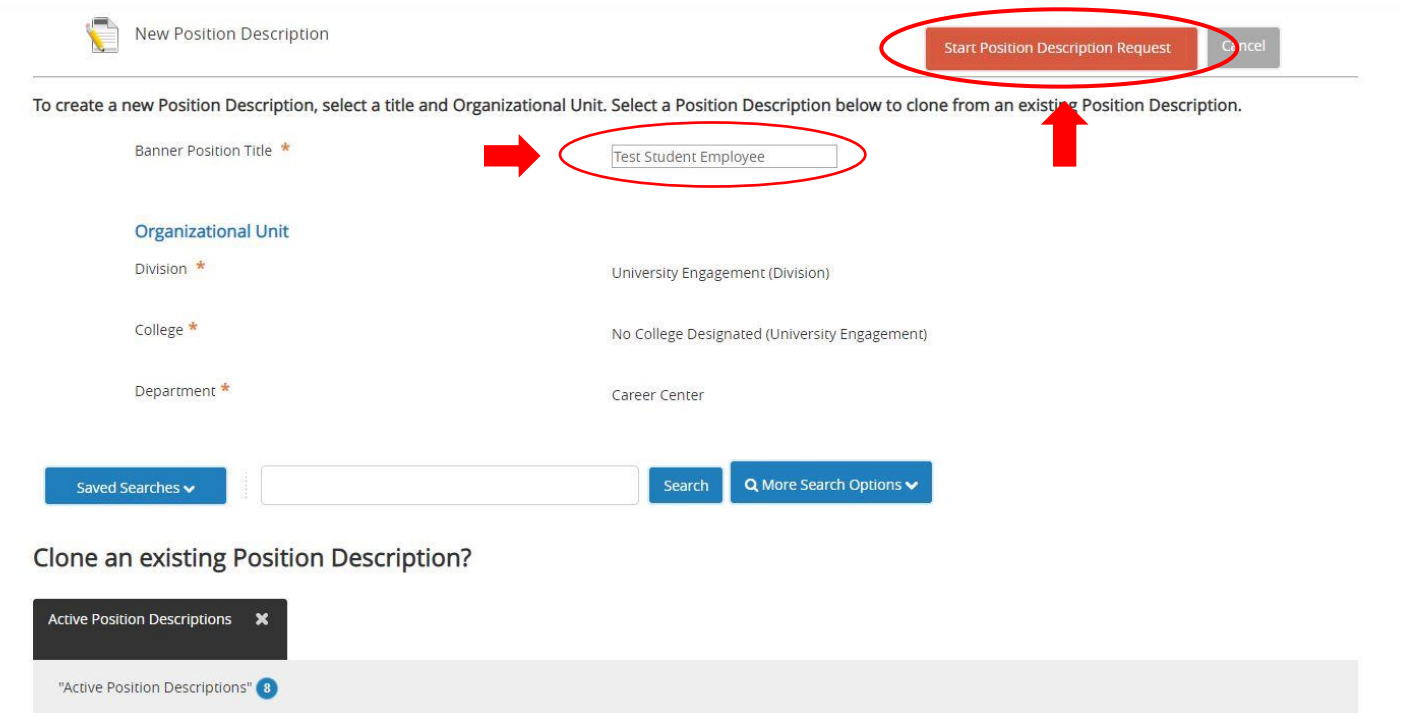

- 10. This will bring up the Editing Position Description page. The first page is for **Job Title**. Since a brand new job title and position description is being created, your job title will not be in the list provided. Please press the "Next" button.
- 11. Complete all required fields highlighted in red on the **Position Details Information** page: Job Category, Job Summary, Essential Duties & Responsibilities, Department Users, Direct Supervisor, Required Field(s) of Study, Knowledge, Skills and Abilities, Oversight & Direction, GA Use Only (N/A) if not a Graduate Assistantship. Click "Next" button when complete.
- 12. On the **Reporting Relationships** page, select the level of Supervisory Responsibilities that the student employee or Graduate Assistant will have. Click "Next" button when complete.
- 13. Check as many situations that apply to your position on the **ADA Checklist** page. Other than the first question, this section is optional, but highly recommended. Click "Next" button when complete.

14. Select as many **Career Readiness Competencies** that apply to your position from the drop down list, then Click "Next" button when complete. Please select at least two.

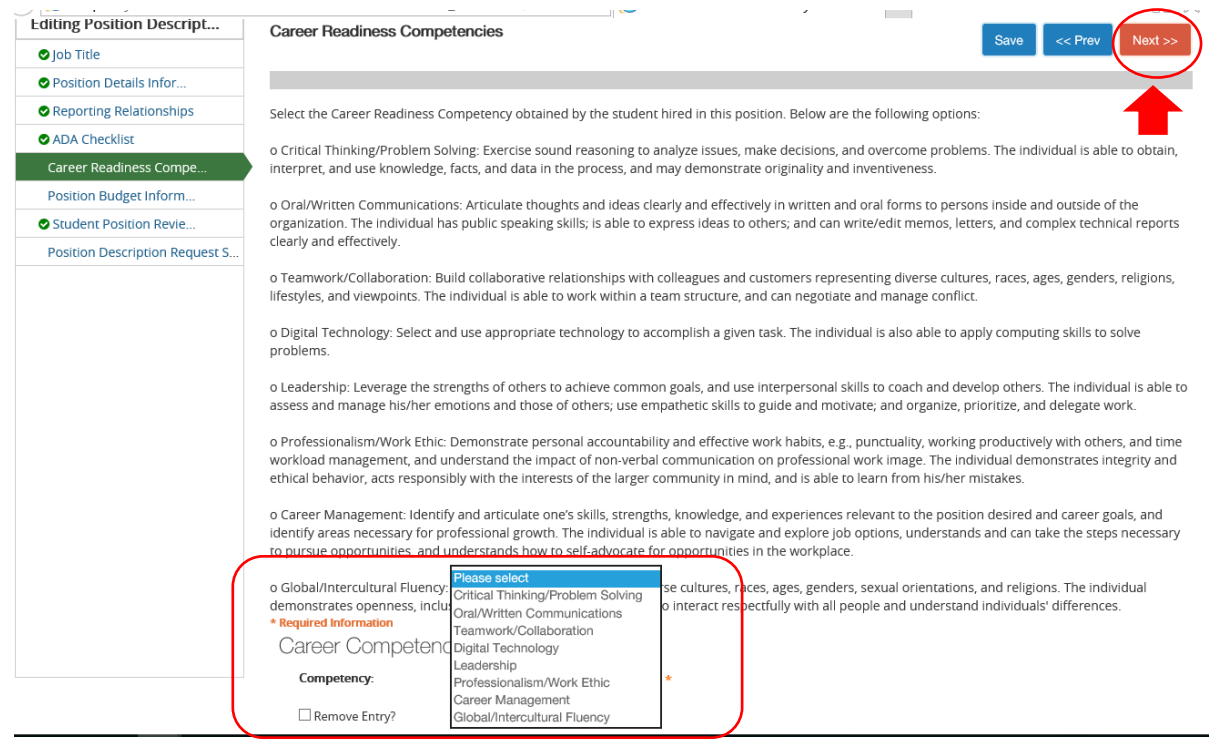

15. On the Position Budget Information page, select "Add Budget Summary Entry" to input the Funding Source, Pay Index, Org Code, and Percentage Funded (If position is not 100% funded select add Budget Summary Entry to add additional funding sources) for the position. Click "Next" button when complete.

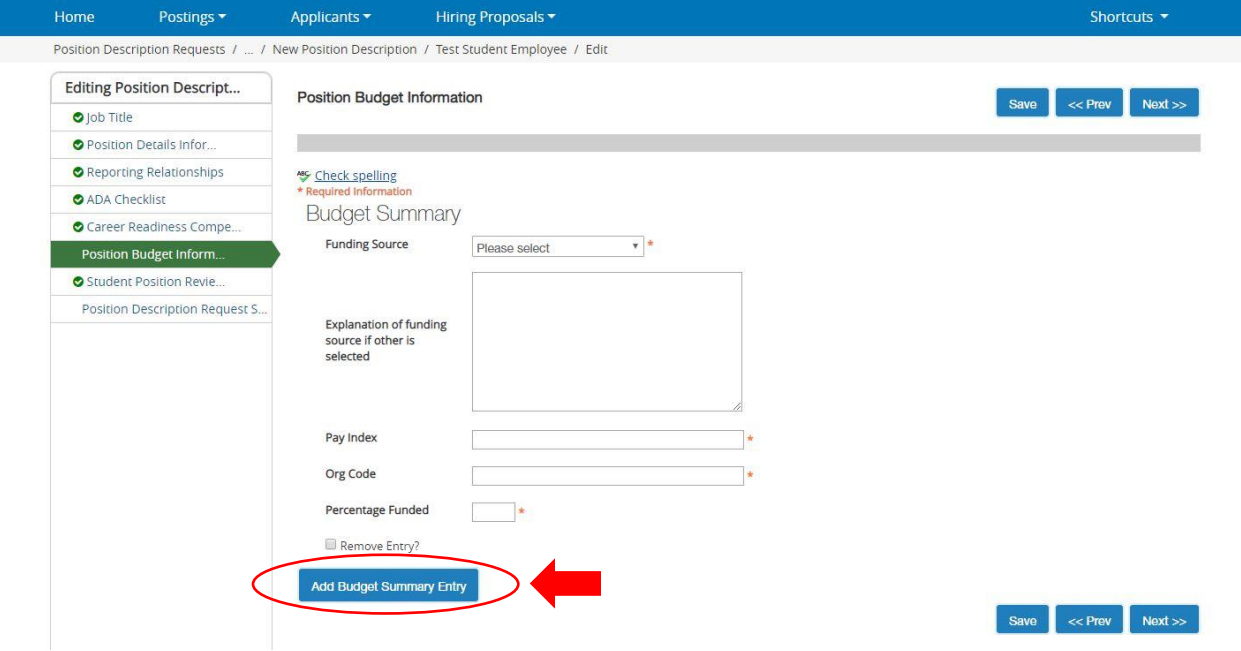

- 16. Student Position Review Form will be completed by Student Employment. Click "Next" button when complete.
- 17. Review your position description and make any corrections as needed. If the position looks correct select **Take Action On Position Description Request**.
- 18. Select **Submit (move to Student Employment)**. If you are not ready to submit your position description request you can select **Keep working on this Position Description Request**. If you change your mind and do not want to create a position description request you can select **Canceled**.
	- a. Note: The Job Title section will say "None specified." This is because the position description has not been created and approved yet. You also will see the words "Currently: blank" in many of the boxes. Again, this is because the position description that you just created currently does not exist in ATS. Once it is submitted and approved by Student Employment Programs, the "Currently: blank" will go away.

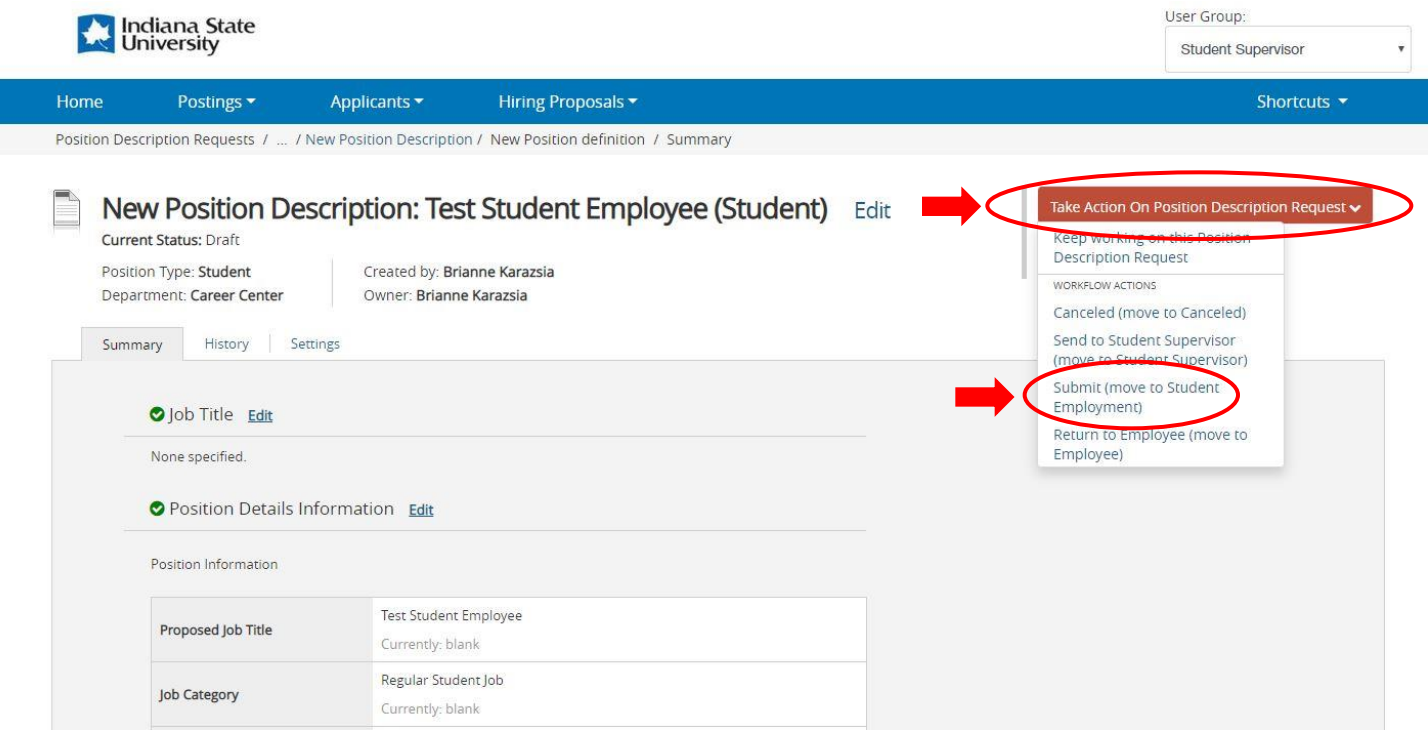

- 19. If you have any comments you would like to add regarding this position description request for Student Employment Programs, you may write comments in the Take Action Comment Box.
- 20. Select **Submit.** This will send your position description request to Student Employment Programs. Please allow a minimum of three business days prior to following up on the status of your request.

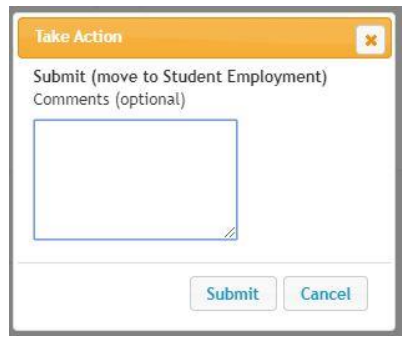